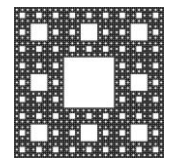

**FACULTAD DE CIENCIAS ECONÓMICAS, JURÍDICAS Y SOCIALES UNIVERSIDAD NACIONAL DE SALTA**

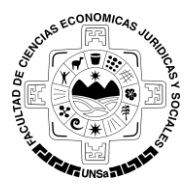

## **PROCEDIMIENTO PARA REGISTRARME COMO USUARIO DE LA PLATAFORMA MOODLE Y MATRICULACIÓN EN EL SICU 2019**

#### **ACCESO A MOODLE:**

Para acceder a la Plataforma Moodle ingrese a la siguiente dirección: **[http://moodleeco.unsa.edu.ar](http://moodleeco.unsa.edu.ar/moodle/login/index.php)**

#### **PROCESO DE REGISTRACIÓN EN LA PLATAFORMA MOODLE:**

#### **1- Registrarse como usuario:**

El primer paso para registrarse como usuario en la Plataforma Moodle es llenar el Formulario de Registro, a través del botón **"Crear nueva cuenta".** 

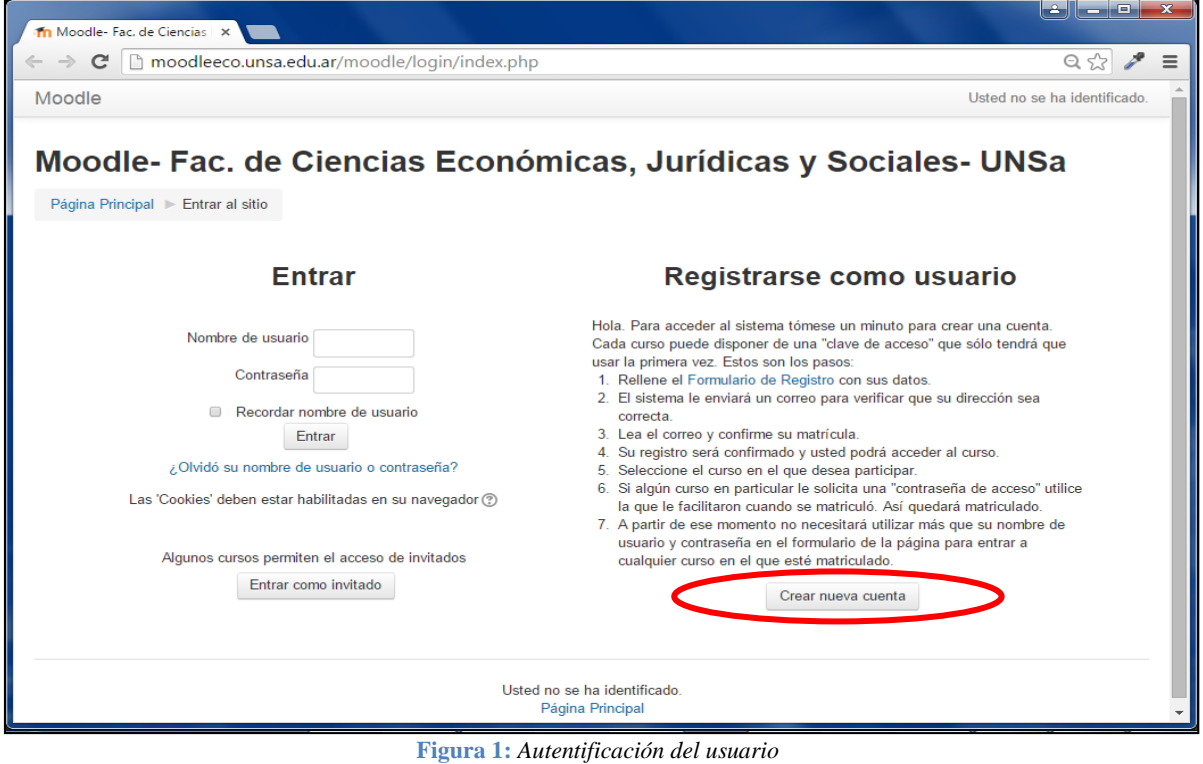

*Nota: Antes de iniciar el proceso de registración, por favor lea detenidamente los pasos para crear una nueva cuenta.*

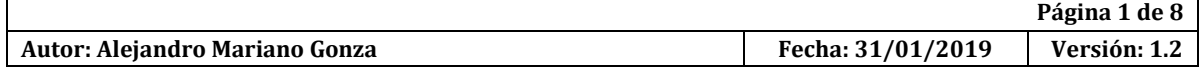

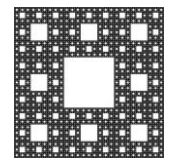

**FACULTAD DE CIENCIAS ECONÓMICAS, JURÍDICAS Y SOCIALES UNIVERSIDAD NACIONAL DE SALTA**

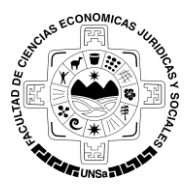

### **PROCEDIMIENTO PARA REGISTRARME COMO USUARIO DE LA PLATAFORMA MOODLE Y MATRICULACIÓN EN EL SICU 2019**

#### **2- Formulario de Registro:**

En el formulario de registro debe completar los siguientes datos (son obligatorios):

- *Nombre de usuario:* Proponer un nombre de usuario.
- *Contraseña:* Ingresar una contraseña que tenga como mínimo 8 caracteres, de los cuales al menos 1 debe ser número.

*Nota: Tenga en cuenta que el usuario y la contraseña es la que usted utilizará en futuras consultas a la plataforma.*

- Dirección de Correo: Ingresar una dirección de correo real y en funcionamiento, preferentemente la dirección utilizada en la pre-inscripción.
- Nombre: Ingresar nombre completo.
- *Apellido:* Ingresar Apellido.
- *Ciudad***:** Ingresar Ciudad**.**
- En el campo *País* debe seleccionar **Argentina.**

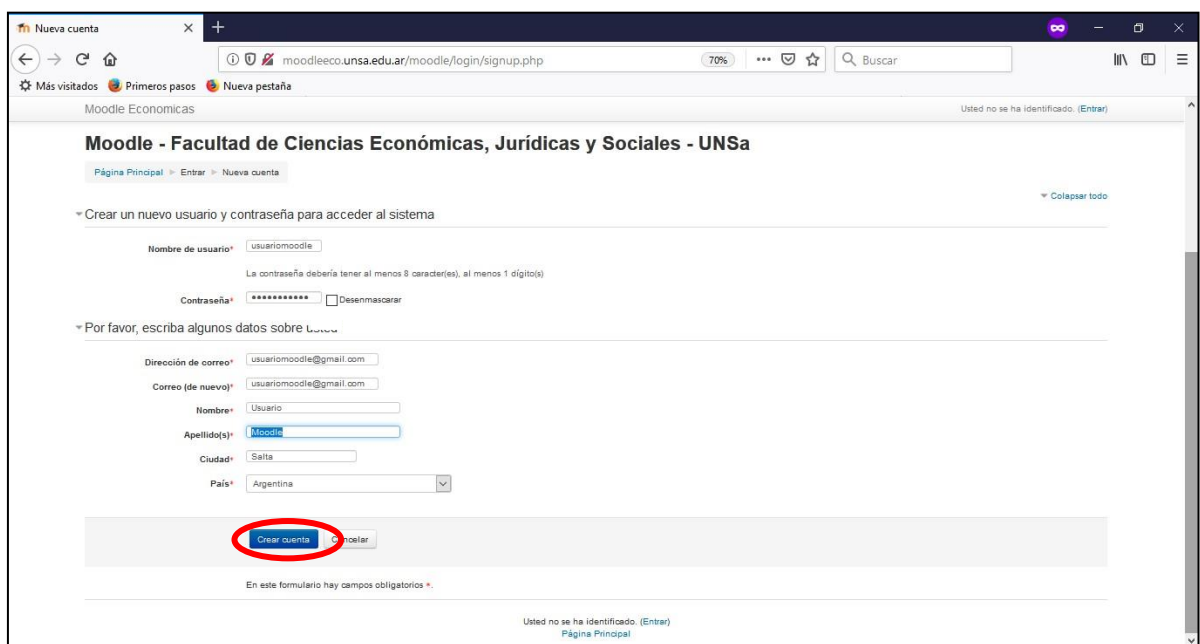

**Figura 2:** *Formulario de registro de Nueva cuenta*

|                                |                   | Página 2 de 8 |
|--------------------------------|-------------------|---------------|
| Autor: Alejandro Mariano Gonza | Fecha: 31/01/2019 | Versión: 1.2  |

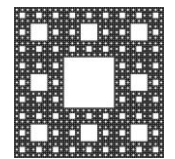

**FACULTAD DE CIENCIAS ECONÓMICAS, JURÍDICAS Y SOCIALES UNIVERSIDAD NACIONAL DE SALTA**

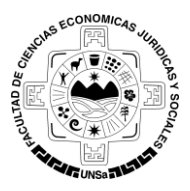

## **PROCEDIMIENTO PARA REGISTRARME COMO USUARIO DE LA PLATAFORMA MOODLE Y MATRICULACIÓN EN EL SICU 2019**

Para hacer efectivo su registro debe hacer clic en el botón **"Crear cuenta".**

A continuación se visualizará una ventana que le indicará que se envió un correo a la dirección de correo especificada en el formulario, de esta manera concluye el proceso de creación de la cuenta.

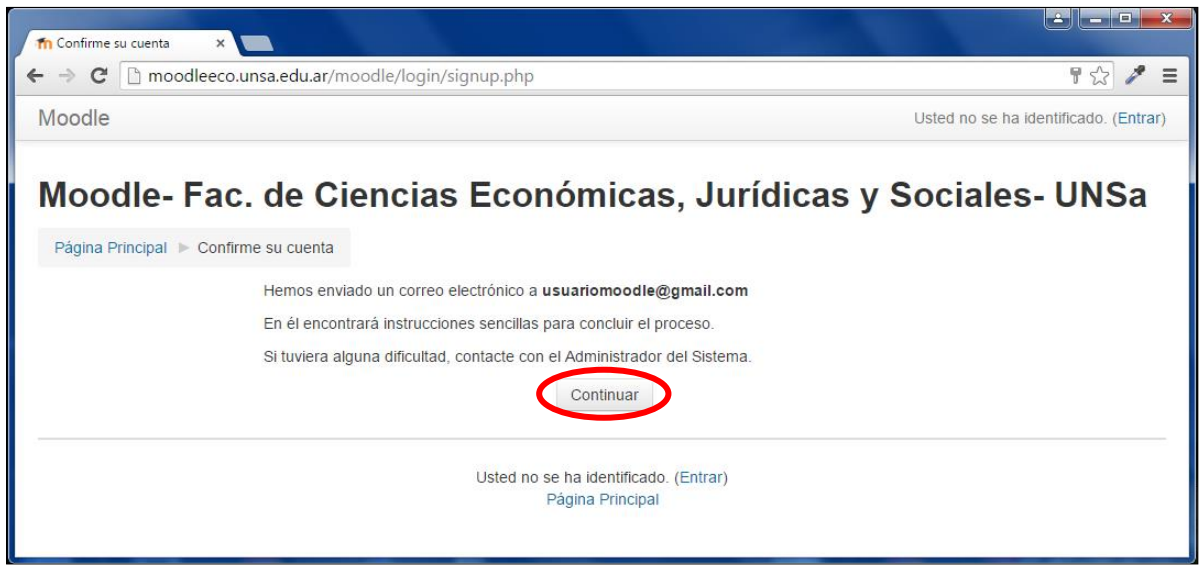

**Figura 3:** *Confirmación de la cuenta*

#### **3- Confirmación de Inscripción:**

Ahora solo queda confirmar. Debe acceder a su correo, allí aparecerá un mail remitido por el administrador de la página que le pedirá hacer la confirmación de la inscripción a través de un link.

Haga clic en dicho link, esto proporcionará al administrador de la página la confirmación para que su inscripción se haga efectiva.

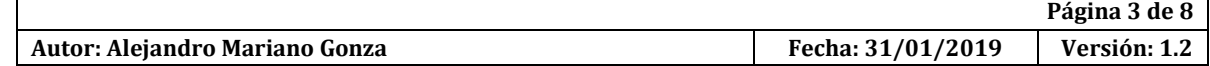

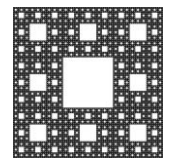

**FACULTAD DE CIENCIAS ECONÓMICAS, JURÍDICAS Y SOCIALES UNIVERSIDAD NACIONAL DE SALTA**

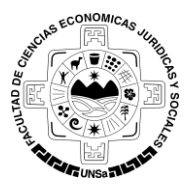

## **PROCEDIMIENTO PARA REGISTRARME COMO USUARIO DE LA PLATAFORMA MOODLE Y MATRICULACIÓN EN EL SICU 2019**

#### **4- Ingreso a la Plataforma Moodle:**

Luego de confirmar la inscripción, ingrese nuevamente a la siguiente dirección: **[http://moodleeco.unsa.edu.ar](http://moodleeco.unsa.edu.ar/moodle/login/index.php)**. Proporcione sus datos y haga clic en el botón "**Entrar**".

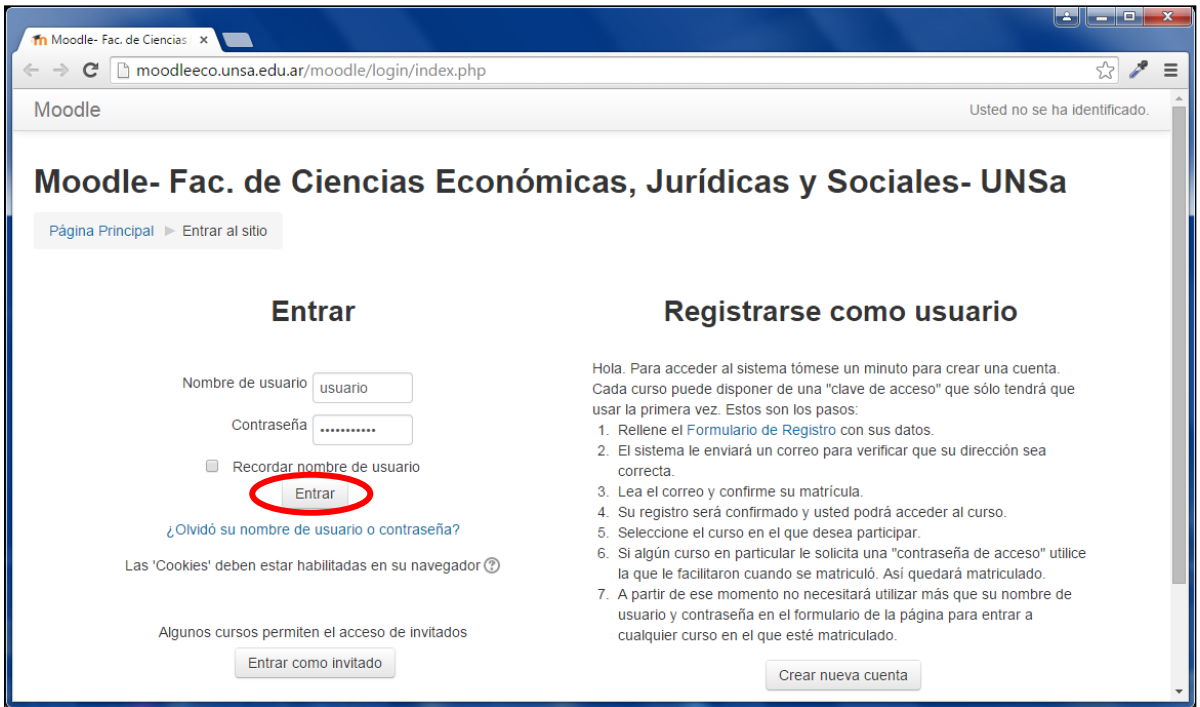

**Figura 4:** *Ingreso a la Plataforma Moodle*

Ahora está en condiciones de acceder a la Plataforma Moodle.

Por cualquier inconveniente envíe un correo electrónico a **soporteecounsa@gmail.com.**

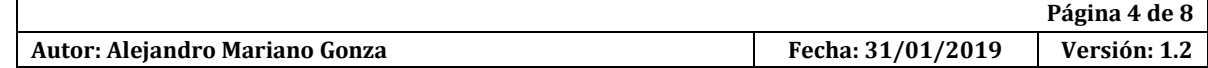

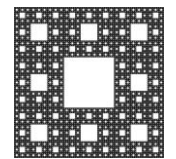

**FACULTAD DE CIENCIAS ECONÓMICAS, JURÍDICAS Y SOCIALES UNIVERSIDAD NACIONAL DE SALTA**

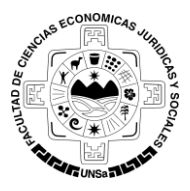

## **PROCEDIMIENTO PARA REGISTRARME COMO USUARIO DE LA PLATAFORMA MOODLE Y MATRICULACIÓN EN EL SICU 2019**

#### **PROCESO DE MATRICULACIÓN EN UN CURSO DE LA PLATAFORMA MOODLE:**

#### **5- Iniciar sesión como usuario de la plataforma:**

Al abrir la página de moodle nos encontraremos con una pantalla como vemos en *Figura 5*, allí debemos llenar los campos e iniciar sesión con el usuario que previamente creamos en los pasos anteriores:

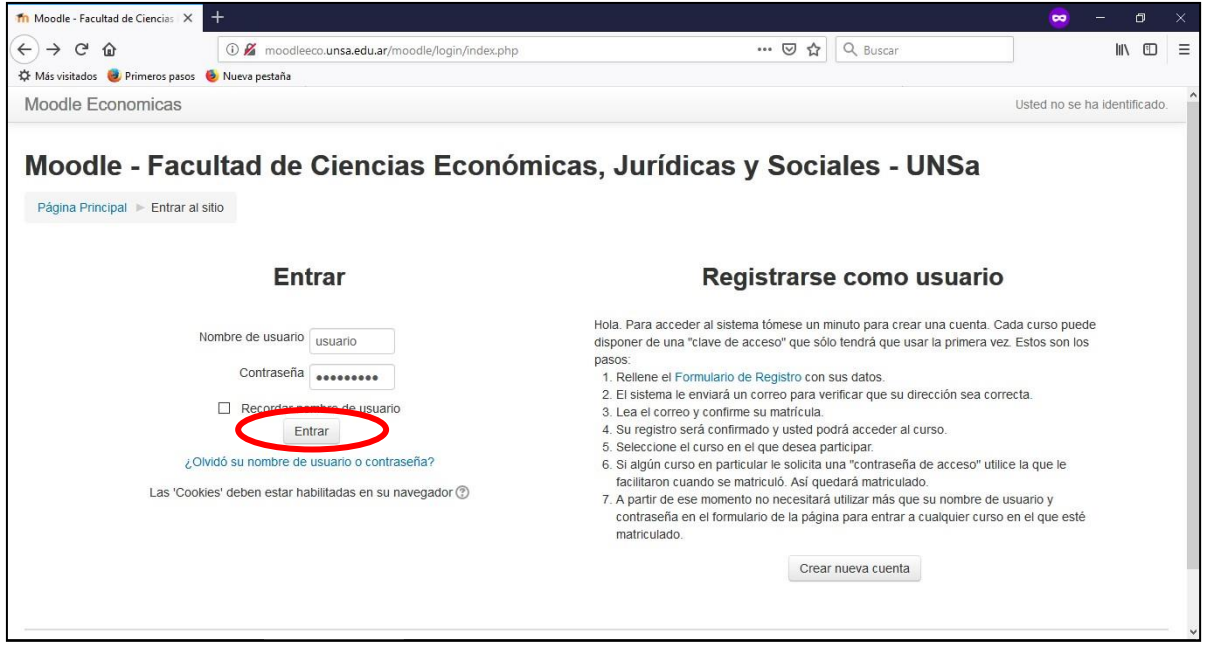

**Figura 5:** *Pantalla de inicio de sesión*

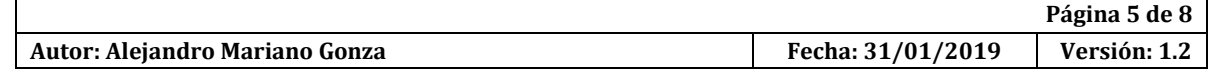

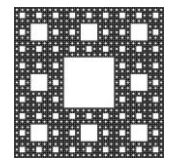

**FACULTAD DE CIENCIAS ECONÓMICAS, JURÍDICAS Y SOCIALES UNIVERSIDAD NACIONAL DE SALTA**

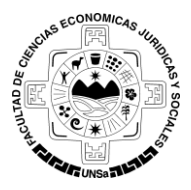

# **PROCEDIMIENTO PARA REGISTRARME COMO USUARIO DE LA PLATAFORMA MOODLE Y MATRICULACIÓN EN EL SICU 2019**

#### **6- Selección del curso:**

Una vez iniciada la sesión, se nos listará los cursos disponibles en la plataforma, allí seleccionamos *"Sistema de Ingreso Continuo Universitario 2019"*, como se muestra en la Figura 6:

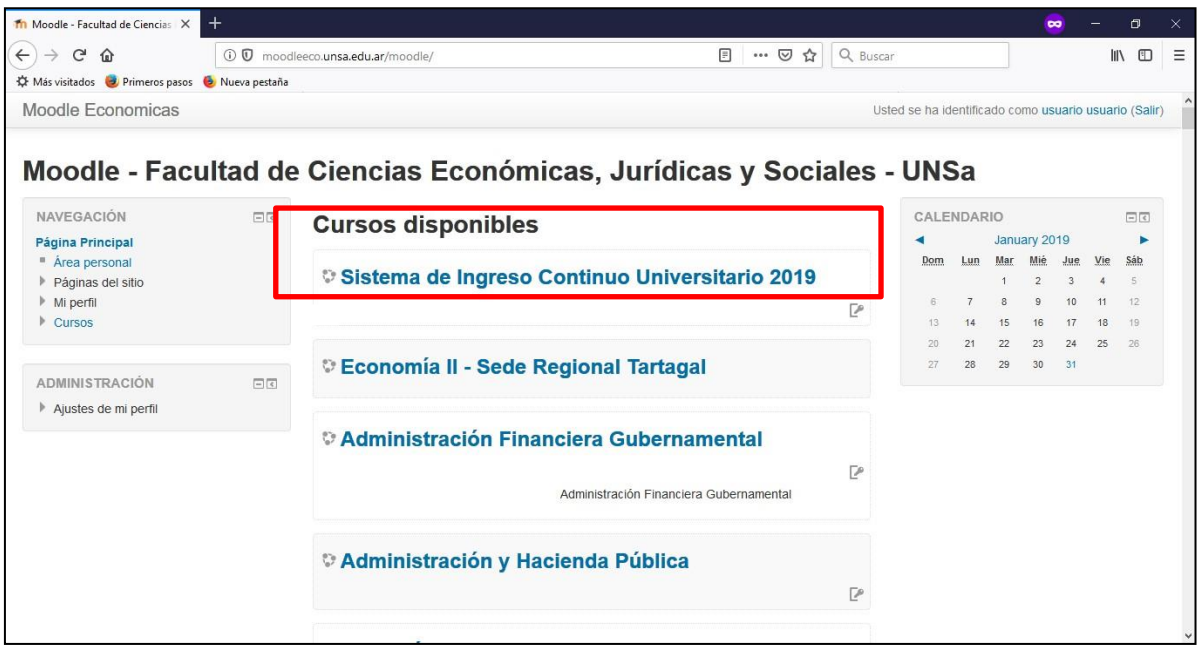

**Figura 6:** *Selección del curso para matricularse*

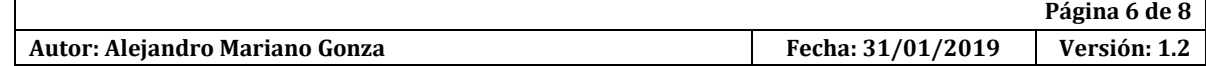

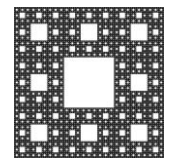

**FACULTAD DE CIENCIAS ECONÓMICAS, JURÍDICAS Y SOCIALES UNIVERSIDAD NACIONAL DE SALTA**

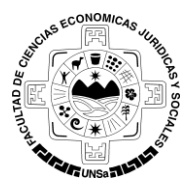

# **PROCEDIMIENTO PARA REGISTRARME COMO USUARIO DE LA PLATAFORMA MOODLE Y MATRICULACIÓN EN EL SICU 2019**

#### **7- Ingresar contraseña del curso:**

Una vez seleccionado el curso nos aparecerá otra pantalla como se ve en la Figura 7, allí debemos ingresar la clave de matriculación, la misma es *"SICU2019"*, luego seleccionamos *Matricularme*:

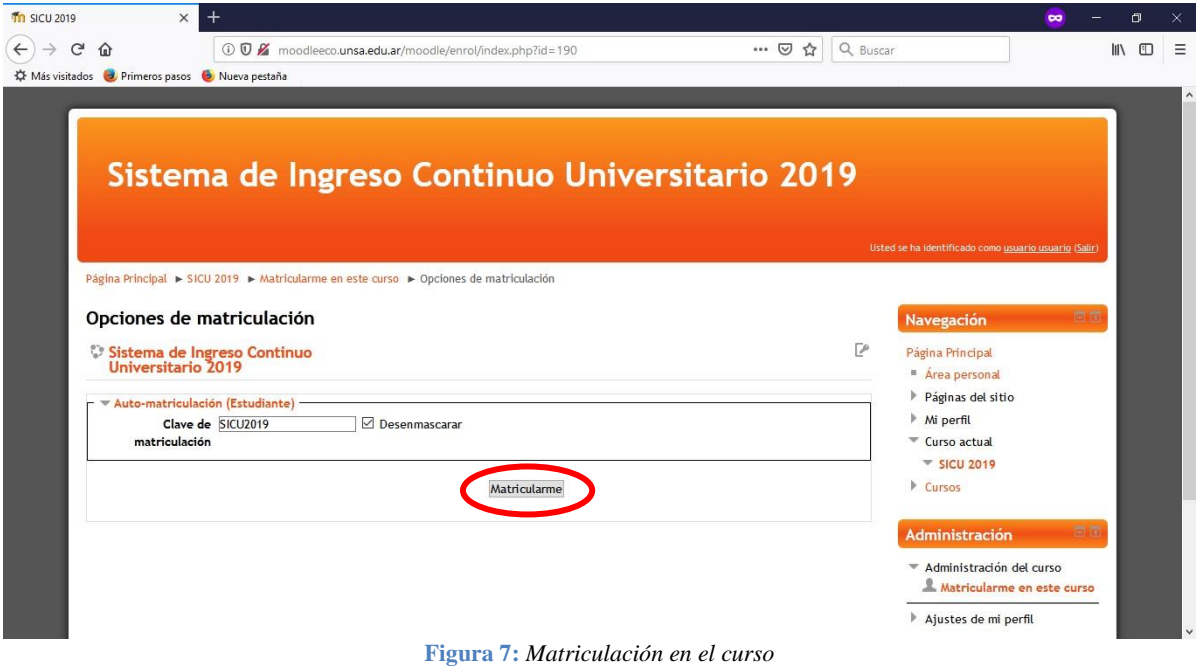

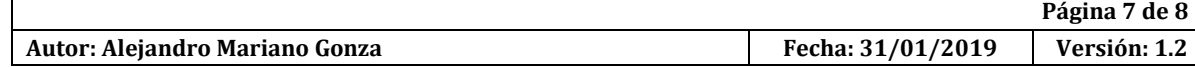

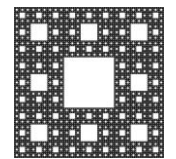

**FACULTAD DE CIENCIAS ECONÓMICAS, JURÍDICAS Y SOCIALES UNIVERSIDAD NACIONAL DE SALTA**

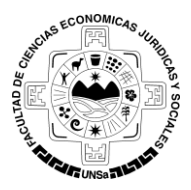

# **PROCEDIMIENTO PARA REGISTRARME COMO USUARIO DE LA PLATAFORMA MOODLE Y MATRICULACIÓN EN EL SICU 2019**

#### **8- Pantalla de bienvenida del curso:**

La pantalla que se le presenta, ver Figura 8, es la pantalla principal del curso en el cual se ha matriculado, en este caso el del curso *Sistema de Ingreso Continuo Universitario*, en ella tendrá a su disposición novedades, apuntes y/o materiales que estarán subiendo los profesores constantemente:

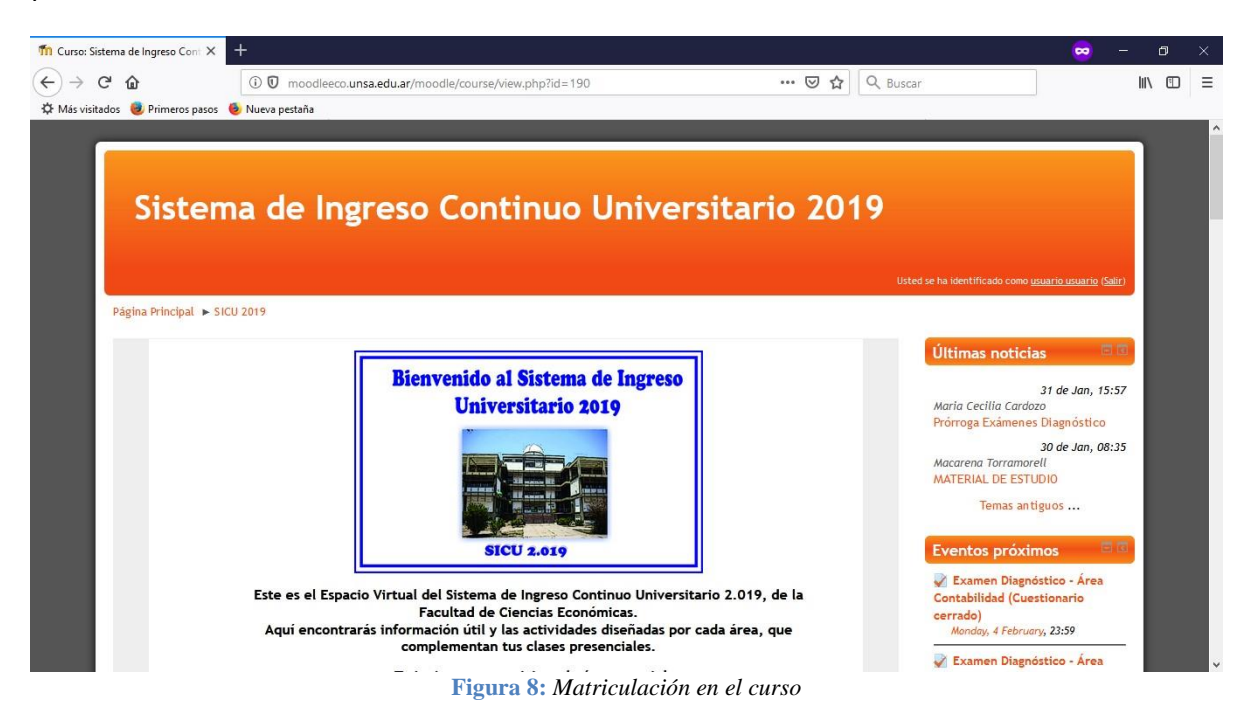

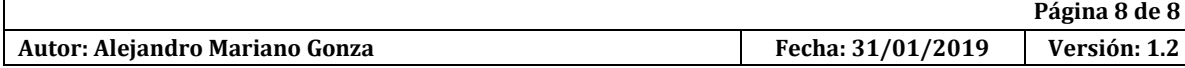